## DC166 Visual Presenter

## **User Manual**

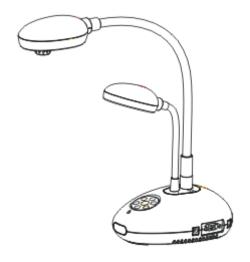

## [Important]

To download quick start guide, multilingual manuals, software, and drivers, please visit Lumens website at <a href="http://www.lumens.com.tw/goto.htm">http://www.lumens.com.tw/goto.htm</a>

# **Contents**

| Copyrig            | ght Information                                                       | 3          |
|--------------------|-----------------------------------------------------------------------|------------|
| Chapter            | r 1 Precautions                                                       | 4          |
| Saf                | ety Precautions                                                       | 5          |
| FC                 | C Warning                                                             | 5          |
| EN                 | 55022 (CE Radiation) Warning                                          | 6          |
| Chapter            | r 2 Package Contents                                                  | 7          |
| Chapter            | r 3 Product Overview                                                  | 8          |
| 3.1                | Positioning the Presenter and Document                                | 9          |
| 3.2                | Correct Usage                                                         | 9          |
| Chapter            | r 4 Installation and Connections                                      | 10         |
| 4.1                | System Diagram                                                        | 10         |
| 4.2                | Mounting the DC166 at Desktop                                         | 11         |
| 4.3                | Connecting to a Projector or Monitor                                  | 11         |
| 4.4                | Connecting to a Computer and Use Lumens Software                      | 11         |
| 4.5                | Connecting to an Interactive Whiteboard (IWB)                         | 12         |
| 4.6                | Connecting to a Projector and TV at the Same Time                     | 12         |
| 4.7                | Connecting to a Computer with RS232                                   | 13         |
| 4.8                | Connecting to a TV                                                    | 13         |
| 4.9                | Installing application software                                       | 14         |
| Chapter            | r 5 Start Using                                                       | 15         |
| Chapter            | r 6 DIP Switch                                                        | 16         |
| 6.1                | Connecting to a Projector or Monitor                                  | 16         |
| 6.2                | Connecting to a TV                                                    | 17         |
| Chapter<br>On-Scre | r 7 Introduction to Control Panel/ Remote Control Buttons<br>een Menu |            |
| umei               | <b>ns</b> ™                                                           | nalich - 1 |

| 7.1       | Functions of Control Panel and Remote Control Buttons18             |      |  |  |
|-----------|---------------------------------------------------------------------|------|--|--|
| 7.2       | On-screen Menu1                                                     |      |  |  |
| Chapter 8 | B Descriptions of Major Functions                                   | . 22 |  |  |
| 8.1       | Switching Image Sources                                             | . 22 |  |  |
| 8.2       | Making Text Clearer and Photos More Colorful                        | . 22 |  |  |
| 8.3       | Zoom in /out From an Image                                          | . 22 |  |  |
| 8.4       | Using Auto Focus                                                    | . 22 |  |  |
| 8.5       | Adjusting the Brightness                                            | . 22 |  |  |
| 8.6       | Turning the Lamp on/off                                             | . 23 |  |  |
| 8.7       | Automatically Adjusting the Image to Optimal Brightness and Foca    | ıl   |  |  |
| Length    | 123                                                                 |      |  |  |
| 8.8       | Freezing Images                                                     | . 23 |  |  |
| 8.9       | Capturing Images                                                    | . 23 |  |  |
| 8.10      | Browsing Captured Images                                            | . 24 |  |  |
| 8.11      | Deleting Captured Images                                            | . 24 |  |  |
| 8.12      | Automatically Deleting Captured Images When the Device is Turn      | ed   |  |  |
| off (Au   | to Erase)                                                           | . 25 |  |  |
| 8.13      | I would like to Record Videos                                       | . 25 |  |  |
| 8.14      | I would like to switch the view between the upper and lower half of | f    |  |  |
| the ima   | age (BOOK)                                                          | . 26 |  |  |
| 8.15      | Playing a Slides (Slide Show)                                       | . 26 |  |  |
| 8.16      | Comparing Live Images with Stored Images (PBP)                      | . 27 |  |  |
| 8.17      | Restoring Factory Default Settings (Factory Reset)                  | . 28 |  |  |
| 8.18      | Computer- Related Functions                                         | . 28 |  |  |
| Chapter 9 | 9 Connecting to a Microscope                                        | . 34 |  |  |
| Chantar 1 | 10 Troubleshooting                                                  | 25   |  |  |

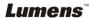

## **Copyright Information**

Copyrights © Lumens Digital Optics Inc. All rights reserved.

Lumens is a trademark that is currently being registered by Lumens Digital Optics Inc.

Copying, reproducing or transmitting this file is not allowed if a license is not provided by Lumens Digital Optics Inc. unless copying this file is for the purpose of backup after purchasing this product.

In order to keep improving the product, Lumens Digital Optics Inc. hereby reserves the right to make changes to product specifications without prior notice. The information in this file is subject to change without prior notice.

To fully explain or describe how this product should be used, this manual may refer to names of other products or companies, nevertheless without any intention of infringement.

Disclaimer of warranties: Lumens Digital Optics Inc. is neither responsible for any possible technological, editorial errors or omissions, nor responsible for any incidental or related damages arising from providing this file, using, or operating this product.

## **Chapter 1 Precautions**

Always follow these safety instructions when setting up and using the visual presenter:

- 1. Do not place the visual presenter in tilted position.
- 2. Do not place the visual presenter on an unstable trolley, stand or table.
- 3. Do not use the visual presenter near water or source of heat.
- 4. Use attachments only as recommended.
- Use the type of power source indicated on the visual presenter. If you are not sure of the type of power available, consult your dealer or local electricity company for advice
- 6. Place the visual presenter on a place that it can be unplugged easily.
- 7. Always take the following precautions when handling the plug. Failure to do so may result in sparks or fire.
  - Ensure the plug is free of dust before inserting it into a socket.
  - Ensure that the plug is inserted into the socket securely.
- 8. Do not overload wall sockets, extensions leads or multi-way plug boards as this may cause fire or electric shock.
- 9. Do not place the visual presenter where the cord can be stepped on as this may result in fraying or damage to the lead or the plug.
- Unplug the projector from the wall socket before cleaning. Use a damp cloth for cleaning. Do not use liquid or aerosol cleaners.
- 11. Do not block the slots and openings in the projector case. They provide ventilation and prevent the visual presenter from overheating. Do not place the visual presenter on a sofa, rug or other soft surface or in a built-in installation unless proper ventilation is provided.
- 12. Never push objects of any kind through cabinet slots. Never allow liquid of any kind to spill into the visual presenter.
- 13. Except as specifically instructed in this User Manual, do not attempt to operate this product by yourself. Opening or removing covers may expose you to dangerous voltages and other hazards. Refer all servicing to licensed service personnel.
- 14. Unplug the visual presenter during thunderstorms or if it is not going to be used for an extended period, do not place the visual presenter or remote control on top of heat-emitting equipment or heated objects such as a car and etc.

- 15. Unplug the visual presenter from the wall outlet and refer serving to licensed service personnel when the following situations happen:
  - If the power cable or plug becomes damaged or frayed.
  - If liquid is spilled into it or the visual presenter has been exposed to rain or water.

<Note> Using an incorrect battery type in the remote control may result in breakdown. Follow your country's instructions on how to dispose of used batteries.

#### Safety Precautions

Warning: To reduce the risk of fire or electric shock, do not expose this appliance to rain or moisture.

This visual presenter has a 3-wire AC line Plug. This is a safety feature to ensure that the plug will fit into the power outlet. Do not try to disable this safety feature.

If the visual presenter will not be used for a long period of time unplug it from the power outlet.

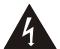

#### CAUTION

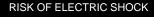

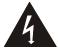

Caution: To reduce the risk of electric shock. Do not remove cover (or back). No user-serviceable parts inside. Refer servicing to licensed service Personnel.

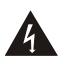

This symbol indicates that this equipment may contain dangerous voltage which could cause electric shock.

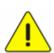

This symbol indicates that there are important operating and maintenance instructions in this User's Manual with this unit.

### **■** FCC Warning

NOTE: THE MANUFACTURER IS NOT RESPONSIBLE FOR ANY RADIO OR TV INTERFERENCE CAUSED BY UNAUTHORIZED MODIFICATIONS TO THIS EQUIPMENT. SUCH MODIFICATIONS COULD VOID THE USER'S AUTHORITY TO OPERATE THE EQUIPMENT.

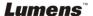

Note: This equipment has been tested and found to comply with the limits for a Class A or B digital device, pursuant to Part 15 of FCC Rules. These limits are designed to provide reasonable protection against harmful interference in a residential installation. This equipment generates uses and can radiate radio frequency energy and, if not installed and used in accordance with the instruction, may cause harmful interference to radio communications. However, there is no guarantee that interference will not occur in a particular installation. If this equipment does cause harmful interference to radio or television reception, which can be determined by turning the equipment off and on, the user is encouraged to try to correct the interference by one or more of the following measures:

- Reorient or relocate the receiving antenna.
- Increase the separation between the equipment and receiver.
- Connect the equipment into an outlet on a circuit different from that to which the receiver is connected.
- Consult the dealer or an experienced radio/TV technician for help.

#### Notice:

- (1) A Unshielded-type power cord is required in order to meet FCC emission limits and also to prevent interference to the nearby radio and television reception. It is essential that only the supplied power cords by used.
- (2) Use only shielded cables to connect I/O devices to this equipment.
- (3) Changes or modifications not expressly approved by the party responsible for compliance could void the user's authority to operate the equipment.

### ■ EN55022 (CE Radiation) Warning

This product is intended for use in a commercial, industrial, or educational environment. It is not intended for residential use.

This is a Class A product. In a domestic environment it may cause radio interference, in which case the user may be required to take adequate measures. The typical use is in a conference room, meeting room or auditorium.

## **Chapter 2 Package Contents**

DC166

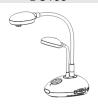

**VESA Base** Installation Guide

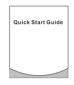

Quick Start Guide

Remote Control

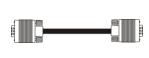

VGA Cable

Power Cord

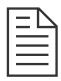

**USB** Cable

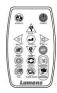

C-Video Cable

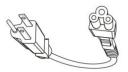

Appearance may vary in different countries

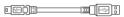

Microscope Adapter

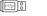

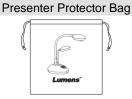

Padded Carry Bag (Optional)

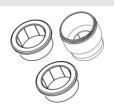

Backlight (Optional)

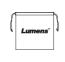

**Accessory Pouch** 

RS-232 Adapter (Optional)

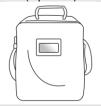

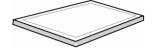

## **Chapter 3 Product Overview**

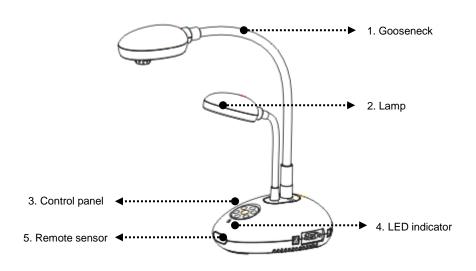

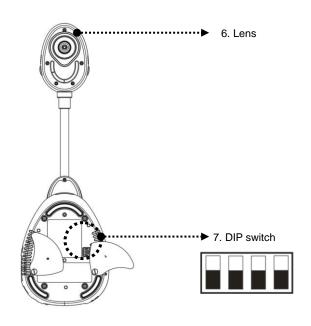

(Bottom)

## 3.1 Positioning the Presenter and Document

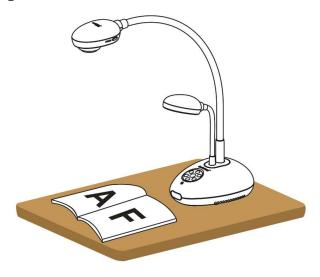

### 3.2 Correct Usage

\* About 400mm distance between camera and the desktop is recommended.

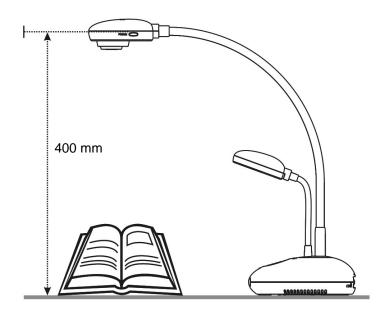

## **Chapter 4 Installation and Connections**

### 4.1 System Diagram

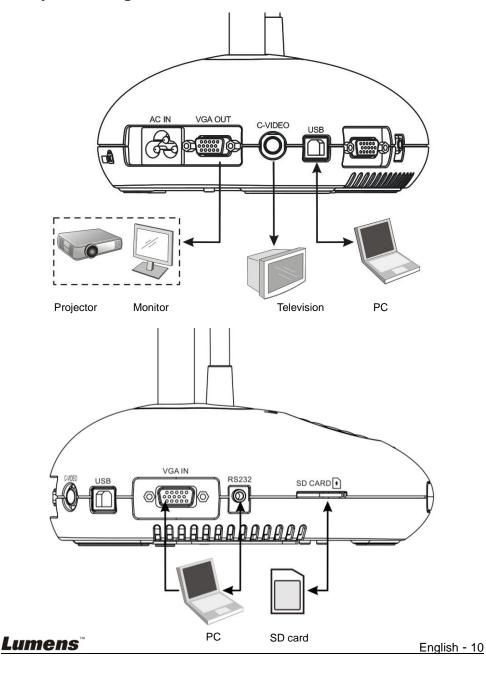

### 4.2 Mounting the DC166 at Desktop

- Please set up the DIP Switch Settings first. Refer to <u>Chapter 6 DIP</u> <u>Switch Settings</u> in the DC166 user manual.
- 2. Please refer to the <u>Base Installation Guide</u> for installation instructions for all parts.

### 4.3 Connecting to a Projector or Monitor

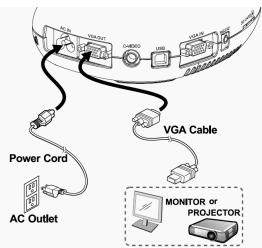

### 4.4 Connecting to a Computer and Use Lumens Software

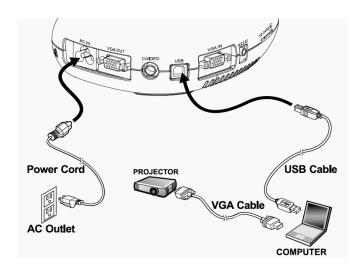

Drivers and software can be downloaded from the Lumens website.

Lumens

### 4.5 Connecting to an Interactive Whiteboard (IWB)

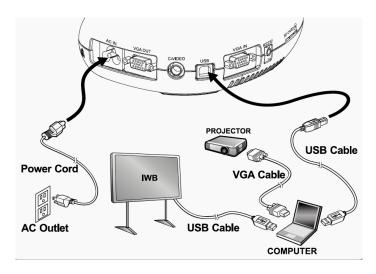

It can be interoperated with major IWB models. The user manual can be downloaded from Lumens website.

### 4.6 Connecting to a Projector and TV at the Same Time

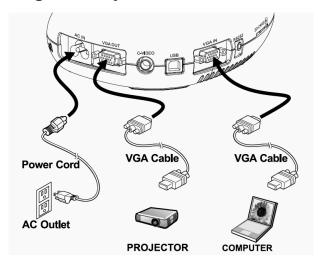

Press [SOURCE] button to switch the image source.

### 4.7 Connecting to a Computer with RS232

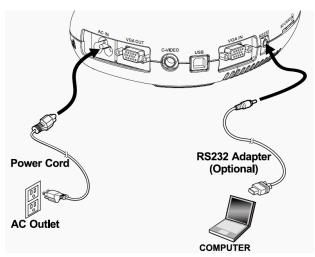

➤ After connecting to the RS232 cable, you can use RS232 commands.

### 4.8 Connecting to a TV

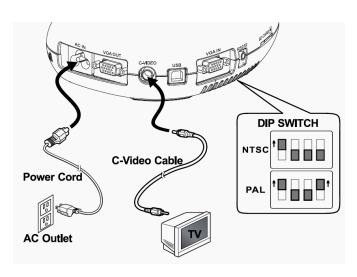

- > NTSC: U.S.A., Canada, Mexico, Panama, Chile, Japan, Taiwan, Korea, and Philippines.
- > PAL: Countries/regions not listed above.

- <Note>: DIP switch settings will not be available until the DC166 is restarted.
- <Note>: In C-Video Mode, some buttons on the machine panel and remote control are not working.
- <Note>: It doesn't support C-Video and VGA simultaneously. Once C-Video is on, VGA OUT is not supported.

### 4.9 Installing application software

After installing the USB driver and application software, you can use the following functions:

- Control the DC166.
- Capture and record images.
- Annotate the image, highlight important details and save it.
- > Support the full screen function.

<Note>: Please refer to Ladibug™ software user manual for installation steps and software operation.

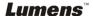

## **Chapter 5 Start Using**

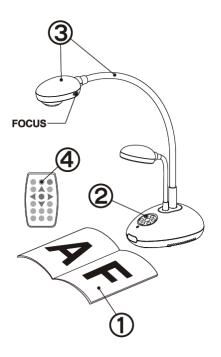

- 1. Place an object to be displayed under the camera.
- 2. Turn on Power 😃.
- 3. Adjust the gooseneck and lens to the appropriate positions.
- 4. Press [AUTO TUNE] button to optimize the image. You are ready to teach / present.
- Each time the camera head is moved, press the [FOCUS] button to refocus the lens.

- When using the **remote control**, aim at the receptor on the DC166, and press the power button.
- Once DC211 is turned on, the LED on the control panel will flash a few times and stay lit. Please contact your distributor if the LED is not on.

## **Chapter 6 DIP Switch**

<Note>: You must restart the DC166 in order for DIP switch configuration to take effect.

### 6.1 Connecting to a Projector or Monitor

### 6.1.1 SXGA output (factory default):

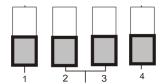

### 6.1.2 WXGA output

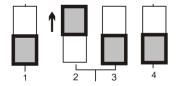

### 6.1.3 XGA output

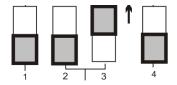

### 6.1.4 Special mode

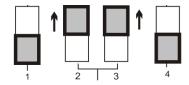

### 6.2 Connecting to a TV

6.2.1 NTSC Settings: U.S.A., Taiwan, Panama, Philippines, Canada, Chile, Japan, Korea, and Mexico

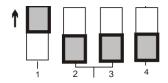

6.2.2 PAL Settings: Countries/regions not listed above

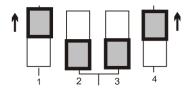

<Note> VGA OUT is not supported once C-VIDEO is enabled.

## Chapter 7 Introduction to Control Panel/ Remote Control Buttons and On-Screen Menu

### 7.1 Functions of Control Panel and Remote Control Buttons

### <Remark> The functions below are listed alphabetically

| Name           | Function Descriptions                                                                                                   | Operation                         |
|----------------|----------------------------------------------------------------------------------------------------|-----------------------------------|
|                | Turns the visual presenter on and off.                                                                                  | Remote control /<br>Control panel |
| <b>≺,≻,∧,∀</b> | Moves up, down, left or right to select the needed function.                                                            | Remote control /<br>Control panel |
| AF             | Automatically adjusts the focal length between the lens and the object being projected.                                 | Either side of the unit's lens    |
| AUTO TUNE      | Automatically adjusts to the optimal brightness and focal length.                                                       | Remote Control                    |
| BRT+/-         | Adjusts brightness of the image.                                                                                        | Remote Control                    |
| CAPTURE        | Capture the image to the SD card (priority) or internal memory.                                                         | Remote control /<br>Control panel |
| DELETE         | Delete the image stored in the SD card (priority) or internal memory.                                                   | Remote Control                    |
| ENTER          | Accesses/Activates functions.                                                                                           | Remote control /<br>Control panel |
| FREEZE         | Freezes the current image temporarily on the screen. Press again to unfreeze.                                           | Remote Control                    |
| MENU           | Activates the on-screen menu/exits the menu.                                                                            | Remote control /<br>Control panel |
| BOOK           | Switch the view between the upper and lower half of the image.                                                          | Remote Control                    |
| PBP            | Allows users to compare live images with captured image files.                                                          | Remote Control                    |
| PLAYBACK       | Plays captured images.                                                                                                  | Remote control /<br>Control panel |
| ROTATE         | Rotates the image by 0°/90°/180°/270°                                                                                   | Remote Control                    |
| RECORD         | Record motion images. Press [Record] to record images to SD card (priority) and press [Record] again to stop recording. | Remote control /<br>Control panel |
| SLIDE SHOW     | Plays the photos or videos stored on the SD card (priority) in a slide show.                                            | Remote Control                    |
| SOURCE         | Switches between different image sources: 1. Live images (default). 2. SD card (priority) or internal memory. 3. PC.    | Remote control /<br>Control panel |
| ZOOM +/-       | Increases or decreases image size.                                                                                      | Remote control /<br>Control panel |

### 7.2 On-screen Menu

<Note> Press [Menu] on the remote control or control panel to enter the on-screen menu, The bold underlined values in the following table are defaults.

| 1st Level<br>Major<br>Items | 2nd Level<br>Sub items | 3rd Level<br>Adjustment Values      | Function Descriptions                                                                                                 |
|-----------------------------|------------------------|-------------------------------------|----------------------------------------------------------------------------------------------------|
| Display                     | Auto Tune              | Enter                               | Press [ENTER] to automatically adjust to the optimal brightness and focal length.                                     |
|                             | Focus                  | 0~Max                               | Use the left and right arrow keys to adjust focal length.                                                             |
|                             | Brightness             | 0~Max                               | Use the left and right arrow keys to adjust brightness.                                                               |
|                             | Mode                   | Normal/Slide/Film/<br>Microscope    | Use the left and right arrow keys to select the image mode.                                                           |
|                             | Photo/Text             | Photo/Text/Gray                     | Use the left and right arrow keys to select the photo/text/gray mode.                                                 |
|                             | PBP                    | Enter                               | Press [ENTER] to immediately activate the image comparison mode.                                                      |
|                             | воок                   | ON /OFF                             | Use the left and right arrow keys to select Book mode.                                                                |
|                             | Rotate                 | <u>0°</u> /90°/180°/270°            | Use the left and right arrow keys to rotate the image.                                                                |
|                             | Digital Zoom           | ON /OFF                             | Use the left and right arrow keys to turn digital zoom on/off                                                         |
| Storage                     | Slide Show             | Enter                               | Press [ENTER] to play the photos or videos stored in the internal memory in slide show mode.                          |
|                             | Slide Show<br>Effect   | Off/Shutter/Right/Down/Side/Open    | Use the left and right arrow keys to select a page-flipping mode.                                                     |
|                             | Delay                  | 1 Sec/3 Sec/5 Sec/10<br>Sec/ Manual | Use the left and right arrow keys to select the timing of page flips. (Select manual mode to switch images manually.) |
|                             | Copy To SD             | Enter                               | Press [ENTER] to immediately copy the data in the visual presenter to the SD card                                     |

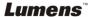

|         | Delete All          | Yes/ <u>No</u>                      | Use the left and right arrow keys to select desired image, and then press [ENTER] to confirm the deletion of the photo.                                                                                                    |
|---------|---------------------|-------------------------------------|----------------------------------------------------------------------------------------------------|
|         | Format              | Yes/ <u>No</u>                      | Use the left and right arrow keys to select, and then format the internal memory.                                                                                                    |
|         | Auto Erase          | ON/ <u>OFF</u>                      | Use the left and right arrow keys to enable/disable the auto erase function, which automatically deletes all stored images upon system shutdown.                                                                                |
| Setting | Capture             | Single/Continuous/<br>Disable       | Use the left and right arrow keys to select the capture image mode.  1. Single: Single-frame mode  2. Continuous: Continuous shooting  3. Disable: Capture disabled. When this mode is selected, you cannot capture nor record. |
|         | Capture Time        | 1hr/2hr/4hr/8hr/24hr                | Use the left and right arrow keys to select the capture image time. (It only works only when the Capture mode is set to [Continuous]).                                                                                          |
|         | Capture<br>Interval | 5sec/10sec/30sec/1min/<br>2min/5min | Use the left and right arrow keys to select the capture image time interval. (It only works only when the Capture mode is set to [Continuous]).                                                                                 |
|         | USB Transfer        | <u>Camera</u> /Storage Device       | Use the left and right arrow keys to select the USB transfer mode.                                                                                                    |
|         | Lamp                | <u>ON</u> /OFF                      | Use the left and right arrow keys to turn the lamp on/off.                                                                                                    |
|         | AE                  | <u>on</u> /off                      | Use the left and right arrow keys to turn the Auto Erase (AE) on/off.                                                                                                    |
|         | AWB                 | Enter                               | Press [ENTER] to activate<br>Automatic White Balance (AWB)<br>immediately.                                                                                                    |
|         | Night Vision        | ON /OFF                             | Use the left and right arrow keys to select the night vision mode.                                                                                                    |

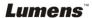

| Advanced | Language          | English/繁體中文<br>/Deutsch/Français/<br>Español/Русский/<br>Nederlands/Suomi/<br>Polski | Use the left and right arrow keys to select the preferred language.                                                           |
|----------|-------------------|---------------------------------------------------------------------------------------|----------------------------------------------------------------------------------------------------|
|          | Projector<br>Type | DLP/LCD                                                                               | Use the left and right arrow keys to turn on/off the noise reduction function.                                                |
|          | Preset Load       | Yes/ <u>No</u>                                                                        | Read the value of the current image mode. Use the left and right arrow keys to select, and then confirm by pressing [ENTER].  |
|          | Preset Save       | Yes/ <u>No</u>                                                                        | Store the value of the current image mode. Use the left and right arrow keys to select, and then confirm by pressing [ENTER]. |
|          | Factory Reset     | Yes/ <u>No</u>                                                                        | Use the left and right arrow keys to select, and then confirm by pressing [ENTER] to restore factory defaults.                |

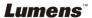

## **Chapter 8** Descriptions of Major Functions

### 8.1 Switching Image Sources

Live image is the default image source. Press [SOURCE] on the **remote control** or **control panel** to switch between image sources:

- 1. Live images (default).
- 2. PC.

### 8.2 Making Text Clearer and Photos More Colorful

Photo (Photo mode) is selected by default in the [Photo/Text/Gray] mode

- [Photo] (Default): View photos or text with photos in this mode to enhance colors in photos.
- [Text]: View text files in this mode to make text clearer.
- [Gray]: View grayscale or black and white photos in this mode.

Change settings with the **remote control** or **control panel**:

- 1. Press [MENU] to enter the on-screen menu.
- 2. Press [▶] or [◄] to select [Display].
- Press [▼] to select among [Photo/Text/Gray] modes. (Refer to the description above for the best choice).
- Press [▶] or [◄] to move among [Photo/Text/Gray] modes.
- 5. Press [MENU] to exit.

### 8.3 Zoom in /out From an Image

- 1. Press [ZOOM+] on the **remote control** or **control panel** to zoom in to an image.
- Press [ZOOM-] on the remote control or control panel to zoom out from an image.

### 8.4 Using Auto Focus

 From the Control Panel, press the [FOCUS] button on the right side of the lens.

### 8.5 Adjusting the Brightness

1. From the Remote Control or Control Panel, press [BRT+] to make it

**Lumens** 

brighter.

From the Remote Control or Control Panel, press [BRT-] to darken the image.

### 8.6 Turning the Lamp on/off

From the remote control or control panel:

- 1. Press [MENU] to enter the on-screen menu.
- 2. Press [▶] or [◀] to select [Setting].
- 3. Press [▼] to select [Lamp] modes.
- Press [▶] or [◄] to turn [ON]/[OFF].
- 5. Press [MENU] to exit.

### 8.7 Automatically Adjusting the Image to Optimal Brightness and Focal Length

#### From the remote control:

1. Press [AUTO TUNE] for the optimal brightness and focal length.

#### From the control panel:

- 1. Press [MENU] to enter the on-screen menu.
- Press [▶] or [◄] to select [Display].
- 3. Press [▼] to select among [Auto Tune] modes.
- 4. Press [ENTER].
- 5. Press [MENU] to exit.

### 8.8 Freezing Images

1. Press [FREEZE] on the **remote control** to freeze the current image on the screen. Press again to unfreeze.

### 8.9 Capturing Images

### 8.9.1 Setting continuous capture

- Press [MENU] on the remote control or control panel to enter the on-screen menu.
- 2. Press [▶] or [◄] to access the [Setting] menu.
- 3. Press [▼] to enable [Capture].
- 4. Press [▶] or [◄] to select [Continuous].

- 5. Press [▼] to find [Capture Time]; Press [▶] or [◄] to select time settings.
- 6. Press [▼] to find [Capture Interval]; Press [▶] or [◀] to select time settings.
- 7. Press [MENU] to exit.

### 8.9.2 Capturing and saving images

 Press [CAPTURE] on the remote control or control panel to capture and save images.

<Remark> You cannot capture images when the [Capture] mode is set to [Disable]. If it is set to [Continuous], you can capture images continuously. Press [CAPTURE] to start capturing continuously, or press [CAPTURE] again to exit.

### 8.10 Browsing Captured Images

- 1. Press [PLAYBACK] on the **remote control** or **control panel** to display thumbnails of all captured images.
- Press [▲] or [▼] or [▼] to select the thumbnail you want you browse.
- 3. Press [ENTER] to access the full-screen display of the image.
- 4. Press [▶] or [◄] to browse the through saved images.
- 5. Press [PLAYBACK] to exit.
- 6. Press [MENU] to exit.

### 8.11 Deleting Captured Images

#### From the remote control:

- 1. Press [PLAYBACK].
- 2. Press [▲] or [▼] or [▼] or [▶] to select the desired thumbnail for deletion.
- 3. Press [DELETE] to delete the selected file.
- 4. Press [MENU] to exit.

### From the control panel:

- 1. Press [MENU] to enter the on-screen menu.
- 2. Press [▶] or [◀] to select [Storage].
- 3. Press [▼] to select [Delete All].
- 4. Press [▶] or [◀] to select [Yes].

- 5. Press [ENTER] to confirm selection.
- 6. Press [MENU] to exit.

# 8.12 Automatically Deleting Captured Images When the Device is Turned off (Auto Erase)

#### From the remote control or control panel:

- 1. Press [MENU] to enter the on-screen menu.
- 2. Press [▶] or [◄] to access the [Storage] menu.
- 3. Press [▲] or [▼] to enable [Auto Erase].
- Press [▶] or [◄] to select among [ON] modes.
- 5. Press [MENU] to exit.

#### 8.13 I would like to Record Videos

### 8.13.1. Recording videos

- 1. Press [RECORD] on the **remote control** to start recording videos.
- 2. Press [RECORD] again to stop recording.

<Note> You cannot record videos when the [Capture] mode is set to [Disable]

### 8.13.2. Playing videos

 Press [PLAYBACK] on the remote control or control panel to display thumbnails of all videos recorded.

### <Note> Only MOV files recorded can be played

- Press [▶] or [◄] or [▼] to select the thumbnail you want you browse.
- 3. Press [ENTER] for full-screen play.
- 4. Press [▶] or [◄] to turn to the previous/next video.
- 5. Press [PLAYBACK] to exit.

# 8.14 I would like to switch the view between the upper and lower half of the image (BOOK)

- 1. Press [BOOK] on the **remote control** and the upper half of the live image will be displayed .
- 2. When you press [BOOK] again, the lower half of the live image will be displayed.
- 3. Press [BOOK] again to exit this function and return to the live image

### 8.15 Playing a Slides (Slide Show)

### 8.15.1 Using the slide show effect:

- Press [MENU] on the remote control or control panel to enter the on-screen menu.
- 2. Press [▶] or [◄] to select the [Storage] menu.
- 3. Press [▼] to enable [Slide Show Effect].
- 4. Press [▶] or [◄] to select page-flipping mode among [Off / Shutter / Right / Down / Side / Open].
- 5. Press [MENU] to exit.

### 8.15.2 Setting delay time

- Press [MENU] on the remote control or control panel to enter the on-screen menu.
- 2. Press [▶] or [◄] to select the [Storage] menu.
- 3. Press [▼] to enable [Delay].
- Press [▶] or [◄] to select page-flipping interval [1 Sec/3 Sec/5 Sec/10 Sec/Manual].
- 5. Press [MENU] to exit.

### 8.15.3 Start/Pause/Stop Playing Images

<Note> Images over 8MB cannot be played. During playback, the [ROTATE] function can be activated to rotate the images.

#### From the remote control:

- 1. Press [SLIDE SHOW] to start playback.
- 2. Press [ENTER] to pause playback.
- 3. Press [ENTER] again to continue playback.
- 4. Press [SLIDE SHOW] again to stop playback.

#### From the control panel:

- 1. Press [MENU] to enter the on-screen menu.
- 2. Press [▶] or [◀] to select the [Storage] menu.
- 3. Press [▼] to enable [Slide Show].
- 4. Press [ENTER] to play back images.
- 5. Press [ENTER] to pause playback.
- 6. Press [ENTER] again to continue playback.
- 7. To stop playing, repeat Steps 1 to 4.

### 8.16 Comparing Live Images with Stored Images (PBP)

This function allows you to simultaneously display a live image on the right side and a storage image on the left side for comparison.

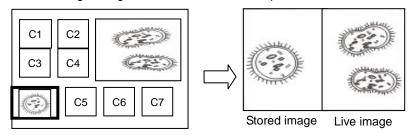

#### From the remote control:

- 1. Press [PBP] to enter the photo selection screen.
- 2. Press [▲] or [▼] or [▼] to select the file to be compared.
- 3. Press [ENTER] to activate image comparison.
- 4. Press [ENTER] to switch between the stored image and the live image.

- 5. Press [▶] or [◄] to move the selected image left or right.
- 6. Press [ZOOM+/-] to zoom in/out from the live image
- 7. Press [PBP] to return to the stored image screen.
- 8. Press [MENU] to exit.

#### From the control panel

- 1. Press [MENU] to enter the on-screen menu.
- 2. Press [▶] or [◄] to select the [Display] menu.
- 3. Press [▼] to select [PBP].
- 4. Press [PBP] to enter the photo selection screen.
- 5. Press [▲] or [▼] or [▼] to select the desired file for comparison.
- 6. Press [ENTER] to activate image comparison.
- 7. Press [▶] or [◄] to move through selected images.
- 8. Press [ZOOM+/-] to zoom in/out from the live image
- 9. Press [PBP] to return to the stored image screen.
- 10. Press [MENU] to exit.

### 8.17 Restoring Factory Default Settings (Factory Reset)

#### Use the remote control or control panel:

- Press [MENU] on the remote control or control panel to enter the on-screen menu.
- 2. Press [▶] or [◄] to select the [Advanced] menu.
- 3. Press [▼] to select [Factory Reset].
- 4. Press [▶] or [◀] to select [Yes].
- 5. Press [ENTER] to activate.

### 8.18 Computer- Related Functions

Ensure that the USB cable is connected and the drivers are installed before using the computer-related functions. Refer to <a href="#">Chapter 4 Installation and Connections</a> in this user manual.

### 8.18.1 Inserting a Photo in the MS-Paint Application

1. Click [File > From Scanner or Camera] in the MS-Paint application as shown in the bottom left figure.

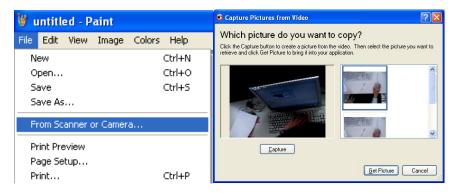

2.Click on [Get Picture] to finish, as shown in the top right figure.

### 8.18.2 Inserting a Photo in a Microsoft Word Document

 Click [Insert / Image / From Scanner or Camera] in the Microsoft Word application.

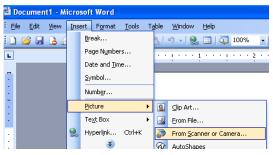

2. Select [Visual Presenter V2] and click [Custom Insert].

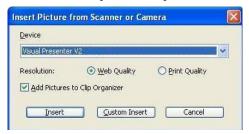

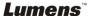

3. Click [Get Picture] to finish.

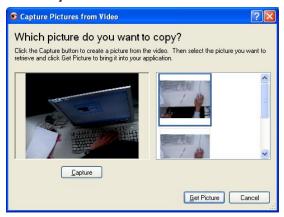

# 8.18.3 Changing the Setting of the DC166 and then Capturing a Photo in Microsoft Word

1. Click [Insert /Image /From Scanner or Camera] in Microsoft Word.

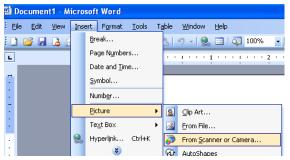

2. Select [Visual Presenter V2 TWAIN] and click [Custom Insert].

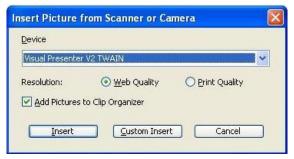

3. A window displaying a live image (see below) will appear.

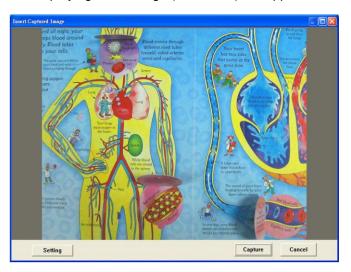

- Press [Setting]: When the Camera Settings window pops up, the live image can be adjusted. The operation is identical from both the remote control and the control panel. Refer to <u>Chapter 7 Control</u> <u>Panel/Remote Control Buttons and On-screen Menu for more</u> <u>information</u>.
- 5. Press [Capture] to capture images in Microsoft Word.
- 6. Press [Cancel] to exit.

### 8.18.4 Setting up the DC166 as a Webcam for Skype

The DC166 can be used as a webcam for instant message (IM) software such as **Skype** and **MSN**. Operation with any IM program is similar. In Skype, for example, complete the following steps:

- 1. Open the **Skype application** and choose [Tools] > [Options].
- Select [Video Settings], check [Start my video automatically when I am in a call] and select [Visual Presenter V2] as the desired webcam, as shown below.

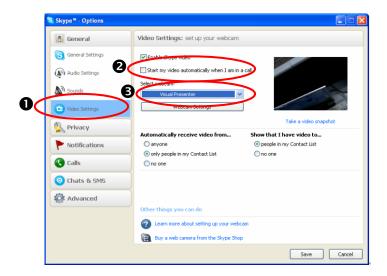

Call your desired contact. When both parties are connected, *Skype* will display the video screen.

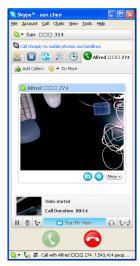

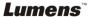

### 8.18.5 Setting up the DC166 as a PC Camera

1. Open **My Computer** and click on [Visual Presenter V2] to display a live image.

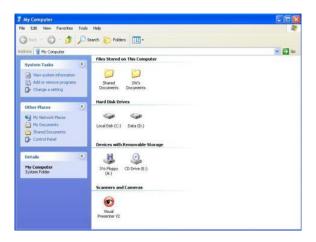

### 8.18.6 Connecting to an Interactive Whiteboard

To connect to an Interactive Whiteboard, go to the Lumens<sup>TM</sup> website and download the reference guide for your desired brand.

(<a href="http://www.lumens.com.tw/goto.htm">http://www.lumens.com.tw/goto.htm</a>)

## **Chapter 9 Connecting to a Microscope**

- 1 Mount the microscope adaptor in the accessories pack onto the microscope <Note> Please choose an appropriate microscope adapter. Microscope adapter accessories are applicable to eyepieces of Ø28mm, Ø31mm, Ø33mm, and Ø34mm.
- 2 Connect the lens of the DC166 with the microscope adaptor.

For eyepieces of about Ø33mm and Ø34mm, only one microscope adapter is needed (please choose the one with maximum diameter).

For eyepieces of about Ø28mm or Ø31mm, please choose the microscope adapter with maximum diameter along with another appropriate microscope adapter.

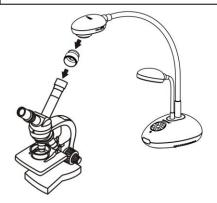

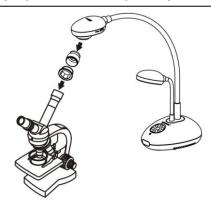

- 3 Select the Microscope mode
  - 3.1. From the control panel or remote control
    - 3.1.1. Press [MENU] to enter the on-screen menu.
    - 3.1.2. Press [▶] or [◀] to select [Display].
    - 3.1.3. Press [▼] to select among [Mode] modes.
    - 3.1.4. Press [▶] or [◄] to select [Microscope].
- 4 If the image is fuzzy:
  - 4.1. Adjust the focus of microscope.
  - 4.2. Press the [FOCUS] button on either side of the DC166 lens to activate the auto focus.

## **Chapter 10 Troubleshooting**

This chapter outlines possible solutions to common problems. For other issues, contact your dealer or service center.

| No. | Problems           | Solutions                                                       |  |
|-----|--------------------|-----------------------------------------------------------------|--|
| 1   | No power signal    | Check that the power cord is securely connected to              |  |
|     |                    | the wall socket and the unit.                                   |  |
| 2   | No image output    | Check the power outlet.                                         |  |
|     | from the DC166     | 2. Check the connection. Refer to Chapter 4                     |  |
|     |                    | Installation and Connections in this manual.                    |  |
|     |                    | 3. Check the signal sources [SOURCE]. Refer to 8.1              |  |
|     |                    | Switching image sources in Chapter 8                            |  |
|     |                    | <u>Descriptions of major functions</u> in this manual.          |  |
|     |                    | 4. Check the settings for the projector source. Refer           |  |
|     |                    | to the projector's user manual.                                 |  |
|     |                    | 5. Check if DIP Switch is properly set. Refer to                |  |
|     |                    | <u>Chapter 6 DIP Switch</u> for related settings.               |  |
| 3   | Unable to focus    | Probably the document is too close to the lens. Press           |  |
|     |                    | [ZOOM -] on the <b>remote control</b> or <b>control panel</b> . |  |
|     |                    | Or increase the distance between the lens and the               |  |
|     |                    | document, and then press the [FOCUS] button on                  |  |
|     |                    | the right side of the lens.                                     |  |
| 4   | Cannot see the     | Check Auto Image of the projector. Refer to the                 |  |
|     | entire image       | projector's user manual.                                        |  |
| 5   | Visual Presenter   | Visual Presenter V2, <b>Ladibug</b> ™ and other                 |  |
|     | V2, Ladibug ™ and  | applications cannot be used simultaneously. Please              |  |
|     | other applications | close the currently running applications and then               |  |
|     | cannot be used     | execute the desired application.                                |  |
|     | simultaneously     |                                                                 |  |